# *Mailing Labels / Mailing Lists*

### **Background**

AuctionRPM may be used to create Mailing Labels (in printed form, '2‐up' or '3‐up') or Mailing Lists (files readable by Microsoft Access or Microsoft Excel). The choice is up to you.

With a few simple keystrokes, AuctionRPM allows you to create Mailing Labels for the following:

- All buyers
- Geographically‐targeted buyers, based upon Zip Code
- Buyers registered for a specific auction
- Buyers with an interest in Inventory Categories used in a specific auction
- Buyers with interest in one or more Inventory Categories, regardless of auction.

Mailing Lists created in a Microsoft Access database format ('Section 3: Creating Mailing Labels') contain information found on mailing labels, e.g., names and addresses only.

Mailing Lists created in a Microsoft Excel spreadsheet format ('Section 4: Export Mailing Lists to a Microsoft Excel File') contain not only names and addresses but also email addresses, inventory category preferences, phone numbers, and much more. Try it!

### **Inclusion / Exclusion of buyers in Mailing Labels**

By default, all buyers are eligible to be included in Mailing Labels.

• To check a buyer's Mailing Label status, see (Tools – General tab – Master Data – Buyers – Detail – Include this buyer In mailing labels). If checked, buyer is included. Unchecked, buyer is excluded.

If the buyer is marked 'Inactive' (Tools – General tab – Master Data – Buyers – Detail – Inactive), he will also be excluded from Mailing Labels.

Note: Marking the buyer as 'Inactive' removes his/her name from display during 'Buyer Lookup' in the 'Bidder Registration' process.

• To change whether future, added buyers will be included in Mailing Labels or not, see (Tools – General tab – Settings and Defaults – Miscellaneous – Default To Include Buyer In Mailing Label Print Runs). If checked, newly added buyers will be included. Unchecked, added buyers will be excluded.

The balance of this 'Tips & Tricks' tutorial will assume that the phrase 'all buyers' means 'all *included* buyers'.

### **Mailing Label Example: 'Targeted' Mailing ‐ Matching Inventory Categories with Buyers**

# *Mailing Labels / Mailing Lists*

In order to target a specific advertising audience, with specific Inventory Category Preferences ("ICPs"), simply associate one or more Inventory Categories to the affected Buyer Master record.

Example:

Joe has preferences for antiques and kitchen appliances. Suzy likes photographic equipment. Joe's Buyer Master record has 'Antiques' and 'Kitchen Appliances' Inventory Categories associated with him; Suzy, 'Photographic Equipment'.

An upcoming auction features 1897 spittoons as well as a new toaster oven. When readying the mailing labels, the target audience is chosen 'by Inventory Category', with both 'Antiques' and 'Kitchen Equipment' categories chosen.

Since Joe has one (or more) of the categories in his Buyer Master record, a Mailing Label will be created for him. None of the selected Inventory Categories matches Suzy's 'Photographic Equipment' preference. Only Joe's label will print.

Enough talk. Here's how to set up Mailing Labels:

### **Mailing Labels: All buyers in the Buyer Master table**

• Use (Auctions – Marketing tab – Mailing Labels) to create labels (section 3d, below)

#### **Mailing Labels: Geographically‐targeted buyers, based upon Zip code**

• Use (Auctions – Marketing tab – Mailing Labels) to create labels (section 3d, below)

#### **Mailing Labels: Bidders Registered for a particular auction**

• Use (Auctions – Marketing tab – Mailing Labels) to create labels (section 3a, below)

### **Mailing Labels: Target Buyers with interest in Inventory Categories used in a specific auction**

- Set up associations between Inventory Categories and Buyers (section 1, below)
- Set up Inventory Categories related to any specific auction (section 2, below)
- Use (Auctions Marketing tab Mailing Labels) to create labels (section 3b, below)

#### **Mailing Labels: Target Buyers with interest in one or more Inventory Categories**

- Set up associations between Inventory Categories and Buyers (section 1, below)
- Use (Auctions Marketing tab Mailing Labels) to create labels (section 3c, below)

Note: It may be helpful to pre‐determine and enter Inventory Categories that will be associated with buyers or used in an auction. They may be more general in nature ('Antiques') or more specific ('chambray olive oils') as the need arises. Fine tune mailing lists in this manner: The more specific, the finer the target audience. The less specific, more market saturation.

# *Mailing Labels / Mailing Lists*

To add Inventory Categories, go to (Tools – General tab – Master Data – Inventory Categories).

### **Mailing Lists: Export to Microsoft Access Database File**

• Follow procedures listed for Mailing Labels, above. Choose output type 'External File'.

### **Mailing Lists: Export to Microsoft Excel Spreadsheet File**

• This may be the most effective way to create Mailing Lists. With the wide range of manipulative possibilities that exist in Microsoft Excel, this is certainly the most versatile method of Mailing List creation. For detailed instructions, see Section 4, below.

# **Section 1: Associating Inventory Categories with Buyers**

### **1a. Inventory Category Preference Association: When Buyer Master records are entered or modified**

### **Path: Tools – General tab – Master Data – Buyers – Purchasing tab**

After determining the Buyer's Inventory Category Preferences ("ICPs"), click the 'Purchasing' tab. Click on 'Add' and select one or more Inventory Categories. To remove a category, highlight it, then click 'Delete'.

Note: There is also an opportunity to automatically add one or more ICPs to the buyers using (Auctions – Preparation tab – Schedule An Auction – Marketing – Post Categories to all Registered/Purchasing Bidders). The option is described in section 2.

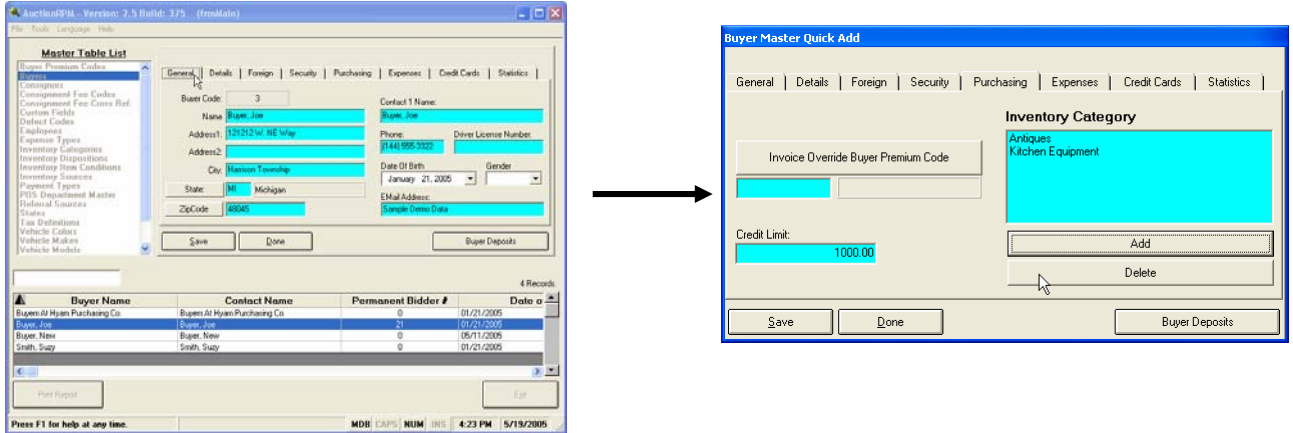

### **1b. Inventory Category Preference Association: During Bidder Registration**

# *Mailing Labels / Mailing Lists*

**Path: Auctions – Preparation tab – Bidder Registration – Buyer Lookup ‐ search for Buyer, then Edit or Add/New – Buyers – Purchasing tab**

Use this method to add/edit ICPs during the auction's Bidder Registration phase. Simply access ('Edit') or add ('Add/New') the buyer record. Then, follow instructions in section 1a, above.

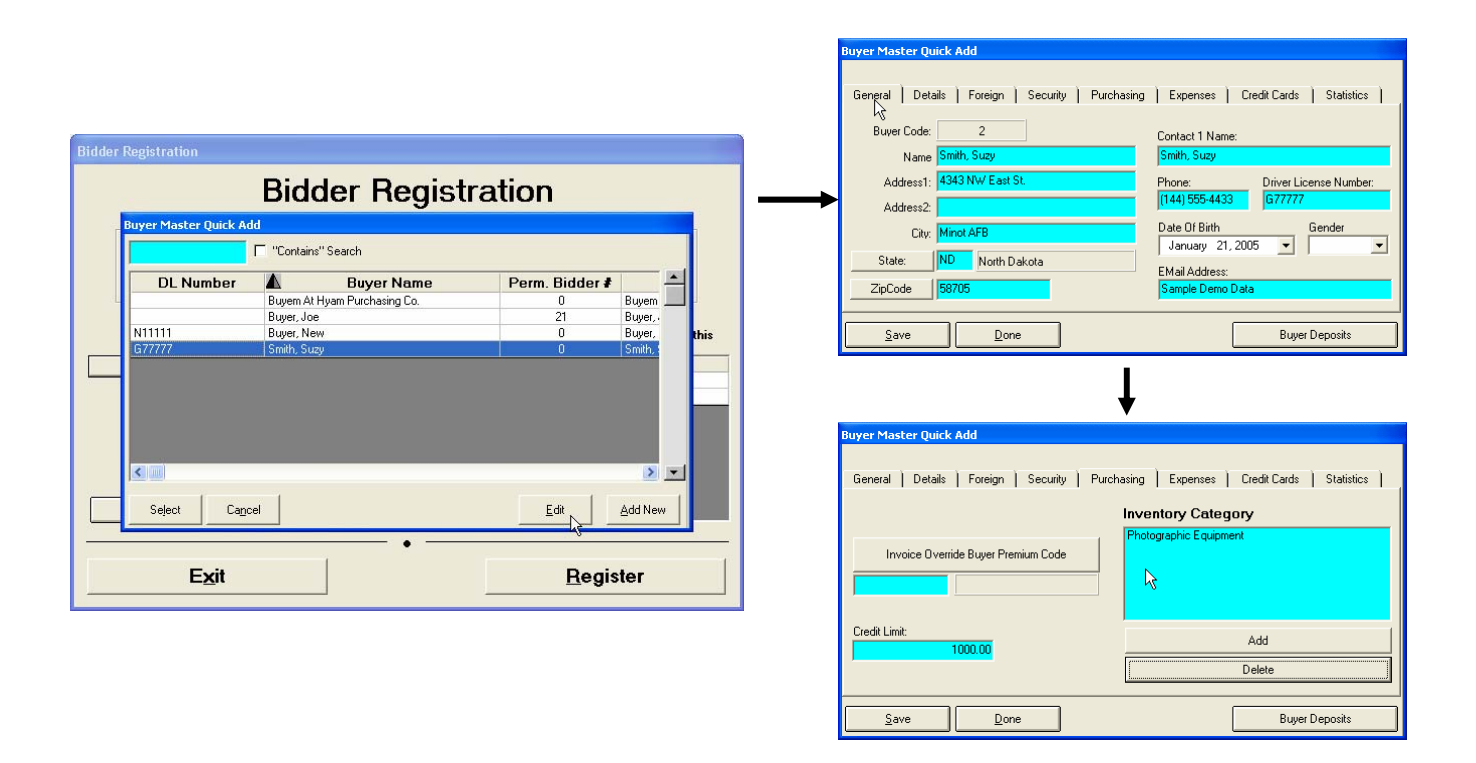

# **Section 2: Associating Inventory Categories With Auctions**

### **2a. Inventory Category Preference Association: During 'Schedule An Auction' Activity**

### **Path: Auctions – Preparation tab – Schedule An Auction – Marketing – Inventory Category Codes**

This method may be used either before or after the auction. Clicking 'Auto Select' causes RPM to search all items in the auction for their Inventory Category Codes, and then records and displays each and every code that was used.

Important: When requesting Mailing Labels that are based on Inventory Category Codes used in a specific auction, the program relies on the Inventory Category Codes listed on this screen. *The program does not look at the items themselves*.

# *Mailing Labels / Mailing Lists*

In the sample auction, shown below, only items with Inventory Categories "Antiques" and "Kitchen Equipment" were present.

If desired, the two Inventory Category Codes may now be automatically posted to either 'All Registered Bidders', or 'All Purchasing Bidders' in this specific auction. Simply click the appropriate button.

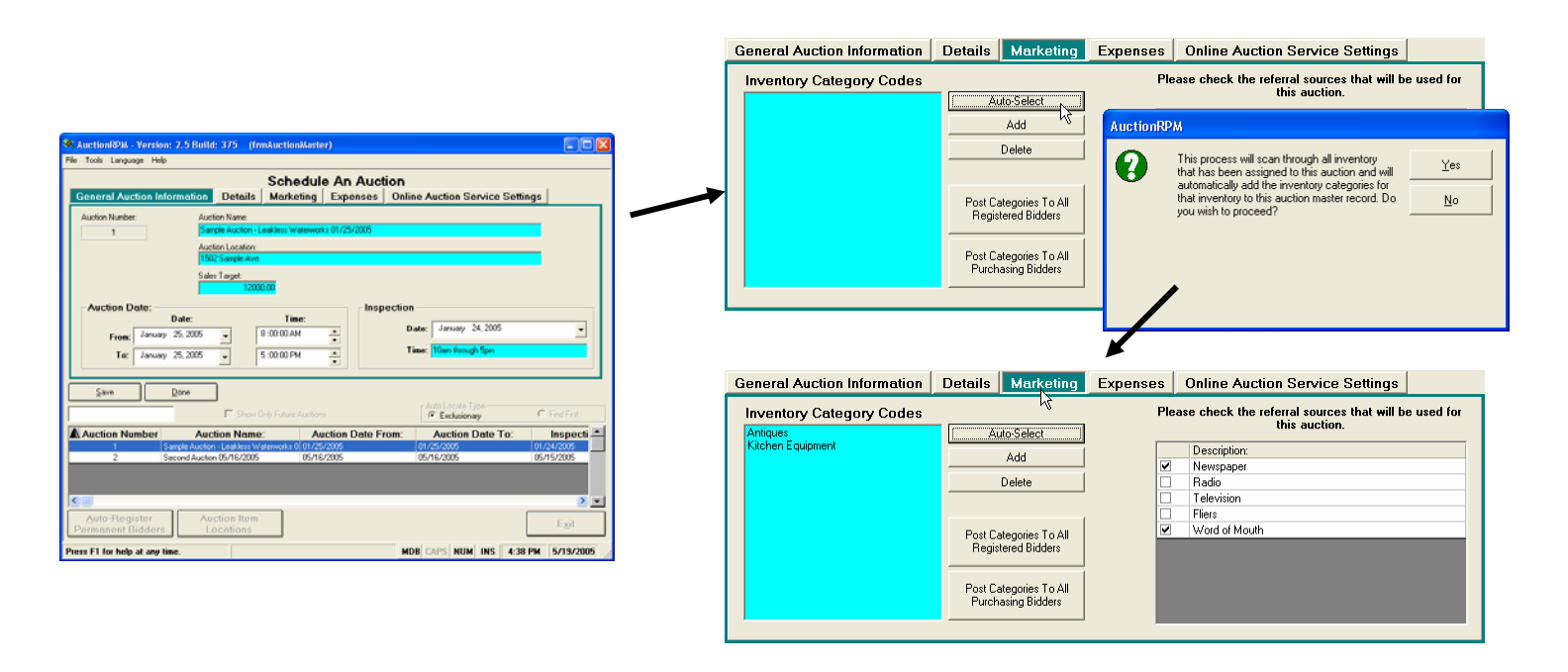

### **2b. Advanced Inventory Category Preference Association: Fooling the System During 'Schedule An Auction' Activity**

You may 'fool' the system by adding or deleting Inventory Category Codes from this screen.

- Example 1: In order to tag all bidders who came to this auction as 'antique auction bidders' (perhaps a majority of items were antiques, with very few pieces of Kitchen Equipment), highlight Inventory Category Code 'Kitchen Equipment', then click 'Delete'. Only the 'Antiques' category is associated with this auction. Next, and as needed, press the appropriate 'Post Categories…' button.
- Example 2: We wish to use 'Inventory Categories' to indicate who attended each auction, as well as associating them with one or more categories. Here, we 'fool' the system:

First, since auction primarily dealt with 'Antiques', delete the 'Kitchen Equipment' category.

Second, add a new category named 'Auction 1' (click 'Add', 'Add/New', 'Auction 1', 'Save').

# *Mailing Labels / Mailing Lists*

Third, when only 'Antiques' and 'Auction 1' categories are displayed, press the 'Post Categories To All Registered Bidders' button.

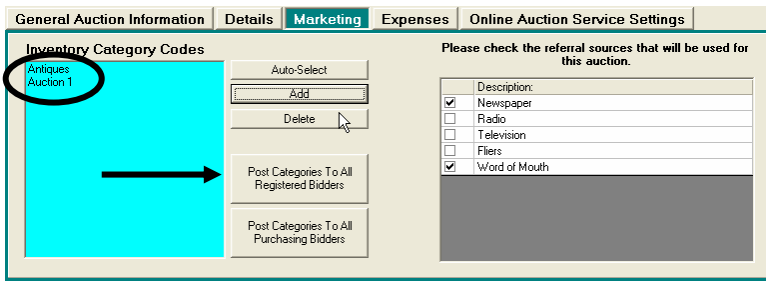

The beauty of 'fooling the system' is that when mailing labels are requested for those who attended one or more of auctions #1, #2 and #3, simply use 'Select By Inventory Category', and select Categories for 'Auction 1', 'Auction 2', and 'Auction 3'. This selection method is both simple and effective.

# **Section 3: Creating Mailing Labels**

## **Path: Auctions – Marketing tab – Mailing Labels**

Now that Inventory Categories have been associated with Buyers and Auctions (as needed), all that is left is to click a button or two and complete the Mailing Label/List process. Let's go…

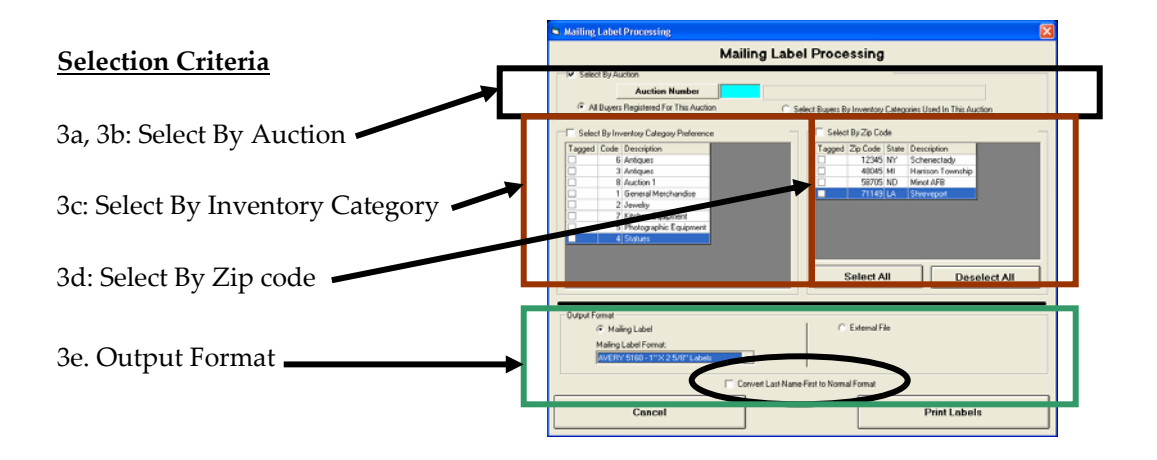

Note:

• To select All Buyers, see section 3d, 'Select By Zip Code'.

## **3a: Mailing Labels, Selected By Auction (All Registered Bidders for a Specific Auction)**

# *Mailing Labels / Mailing Lists*

- Generally used after an auction to invite attendees to a future auction, or to thank them for their attendance.
- Click on the 'Select By Auction' checkbox
- Select the affected Auction Number
- Click the 'All Buyers Registered For This Auction' button (labels will be created for all buyers registered in the specific auction).
- Select desired output type (see section 3e, below)
- Click on 'Print Labels'. Output 'prints' to the screen. Click 'Print' to print to printer.

### Note:

• Alternative method for creation of this variety of Mailing Labels: See (Reports – All Reports – Report #60: 'Mailing Labels – 3 Columns x 10 Rows – All Buyers For Auction'. Does not allow for 'Last-Name-First To Normal Format' conversion. Lacks '2-up' / '3-up' choice.

## **3b: Mailing Labels, Selected By Auction (Select Buyers By Inventory Categories Used In This Auction)**

- Generally used to invite all buyers with Inventory Category preferences that match a specific auction's Inventory Category selections. Great for advertising an upcoming auction to a targeted audience.
- Click on the 'Select By Auction' checkbox
- Select the affected Auction Number
- Click the 'Select Buyers By Inventory Categories Used In This Auction' button (Categories associated with the specific auction will be matched with those found in Buyer Master records. See Section 1: Associating Inventory Categories With Buyers)
- Select desired output type (see section 3e, below)
- Click on 'Print Labels'. Output 'prints' to the screen. Click 'Print' to print to printer.

Note:

• Alternative method for creation of this variety of Mailing Label: See (Reports – All Reports – Report #26: 'Mailing Labels – Interested Buyers For Specific Auction'. Does not allow for 'Last‐Name‐First To Normal Format' conversion. Lacks '2‐up' / '3‐up' choice.

### **3c: Mailing Labels, Selected By Buyer's Inventory Category Preference(s)**

- Generally used to announce an auction to buyers that share one or more Inventory Category preferences with the selected categories. Similar to 3b, above, but does not rely on selection of any particular auction.
- Click on the 'Select By Inventory Category Preference' checkbox
- Tag (check) any or all Inventory Categories (these Inventory Categories will be matched with those found in Buyer Master records. See Section 1: 'Associating Inventory Categories With Buyers')
- Select desired output type (see section 3e, below)
- Click on 'Print Labels'. Output 'prints' to the screen. Click 'Print' to print to printer.

# *Mailing Labels / Mailing Lists*

Note:

• Alternative method for creation of this variety of Mailing Labels: See (Reports – All Reports – Report #58: 'Mailing Labels – 3 Columns x 10 Rows – By Inventory Category'. Does not allow for 'Last‐Name‐First To Normal Format' conversion. Lacks '2‐up' / '3‐up' choice.

## **3d: Mailing Labels, Selected By Zip Code**

- Used to target specific regions (Zip Codes) for Mailing Labels. Mailings may be targeted to only local residents using this method.
- Click on the 'Select By Zip Code' checkbox
- Tag (check) any or all Zip Codes. Click on 'Select All' or 'Deselect All' for fast selection.
- Select desired output type (see section 3e, below)
- Click on 'Print Labels'. Output 'prints' to the screen. Click 'Print' to print to printer.

Notes:

- Using 'Select By Zip Code', to select All Buyers, click on 'Select All' (Zip Codes).
- Alternative method for creation of '2-up' labels, All Buyers: See (Reports All Reports Report #25: 'Mailing Labels – All Buyers – 2 Columns x 10 Rows'. Does not allow for 'Last‐Name‐First To Normal Format' conversion.
- Alternative method for creation of '3-up' labels, All Buyers: See (Reports All Reports Report #93: 'Mailing Labels – All Buyers – 3 Columns x 10 Rows'. Does not allow for 'Last‐Name‐First To Normal Format' conversion.

## **3e. Output Format**

- Checkbox 'Convert Last-Name-First To Normal Format': If checked, this setting will cause 'Smith, John' to print as 'John Smith'.
- Radio Button 'Mailing Label' causes printed output of Mailing Labels. 'Mailing Label Format' determines whether the labels are printed in '2-up' (2 columns per page,  $1'' \times 4''$ labels, Avery 5161) or '3-up' (3 columns per page,  $1'' \times 2 \frac{3}{4}''$  labels, Avery 5160).
- Radio Button 'External File' causes output of selected names and addresses to a Microsoft Access database file. If this option is selected, and 'Print labels' is clicked, select a location for the file to be saved. The file is then created, and process completed

Note: Microsoft Access must be present for this option to be used. If Access is not present, an error message will be displayed; no file will be created.

# **Section 4: Export Mailing Lists to a Microsoft Excel File**

## **Path: Reports – All Reports ‐ Report #48: 'Export Excel Spreadsheet of Buyers'**

Note: Microsoft Excel must be present for this option to be used. If Excel is not present, an error message will be displayed; no file will be created.

# *Mailing Labels / Mailing Lists*

Microsoft Excel provides an extremely powerful method to control Mailing Lists. Excel spreadsheets may be sorted in any fashion desired. The resultant file may be used onsite or sent to a local printing shop for creation of Mailing Labels. Rows and columns may be deleted or added as needed. The more knowledge gained regarding spreadsheets, the more powerful the tool! Enjoy.

### **Selection Criteria**

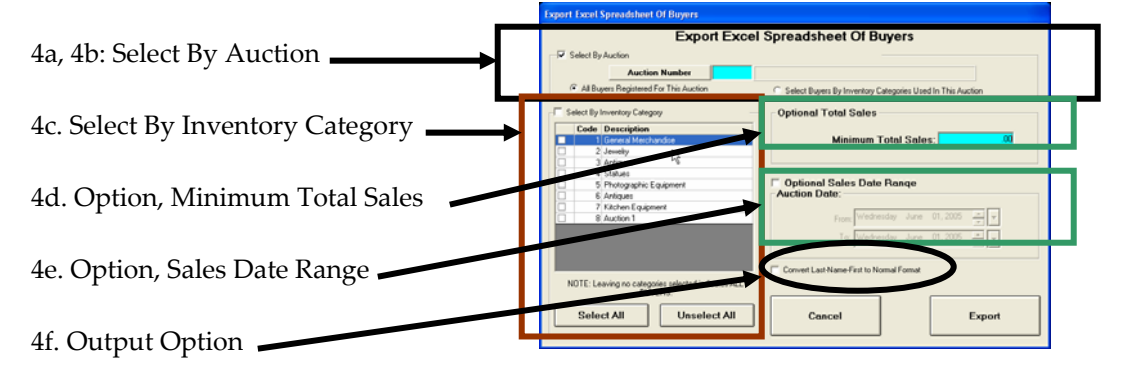

Note: To select All Buyers, see section 4c, 'Select By Inventory Category'.

#### **4a: Mailing Labels, Selected By Auction (All Registered Bidders for a Specific Auction)**

See section 3a, above. Click 'Export'. Select location to save file. Click 'Save'.

### **4b: Mailing Labels, Selected By Auction (Select Buyers By Inventory Categories Used In This Auction)**

See section 3b, above. Click 'Export'. Select location to save file. Click 'Save'.

### **4c: Mailing Labels, Selected By Buyer's Inventory Category Preference(s)**

See section 3c, above. Click 'Export'. Select location to save file. Click 'Save'.

Notes:

- To select all Inventory Categories, click 'Select All'. To deselect, click 'Unselect All'.
- To select All Buyers, deselect all Inventory Categories by clicking 'Unselect All'.

### **4d: Option, Minimum Total Sales**

This setting, if used, limits the number of data records in the Excel file by choosing only those buyers that meet or exceed the entered dollar value in Total Sales.

# *Mailing Labels / Mailing Lists*

- If no date range is entered in the 'Optional Sales Date Range' setting (see 4e, below), the entered 'Minimum Total Sales' dollar value is compared to the summation of each buyer's sales from the 'beginning of time' to present day. Example: If no 'Optional Sales Date Range' is specified, the program calculates a total of every purchase made by every buyer. Joe has purchased \$123,598.72 since his first visit to the auction, several months ago. 'Minimum Total Sales' was entered as \$5,000.00. Joe would be included in the resultant Excel file.
- If a date range is entered in the 'Optional Sales Date Range' setting (see 4e, below), the entered 'Minimum Total Sales' dollar value is compared to the summation of each buyer's invoiced sales, calculated using the entered 'From' date through the entered 'To' date.

Example: If '06/01/2004' through '08/01/2004' is entered as the 'Optional Sales Date Range', the program totals the buyer's invoiced purchases for the specified time frame. Joe purchased \$3,598.72 during the time period. 'Minimum Total Sales' was entered as \$5,000.00. Joe would be excluded from the resultant Excel file.

### **4e: Option, Sales Date Range**

This setting, if used, further limits the number of selected data records to only those where buyer invoices fall within the 'Sales Date Range'.

Example: If '06/01/2004' through '08/01/2004' is entered as the 'Optional Sales Date Range', the program selects all buyers who were invoiced during the specified time frame.

• If a 'Minimum Total Sales' is specified (see 4d, above), the program further limits the number of records to those buyers who were invoiced during the 'Sales Date Range', and meet the 'Minimum Total Sales' requirement.

Note: A total of each buyer's invoiced sales is calculated for the specified 'Sales Date Range'. The total is then compared to the specified 'Minimum Total Sales'. If the calculated total meets or exceeds 'Minimum Total Sales', the record is output to Excel spreadsheet.

For examples of the interaction between 'Optional Sales Date Range' and 'Minimum Total Sales', please see section 4d, above.

Note: The 'Optional Sales Date Range' specifies a range of *Invoice Dates*. In older software 'builds', this setting is titled 'Auction Dates'. All releases are based on 'Invoice Dates', regardless of title.

### **4f. Output Option**

Checkbox 'Convert Last‐Name‐First To Normal Format': If checked, this setting will cause 'Smith, John' to display as 'John Smith' in one of the spreadsheet columns.